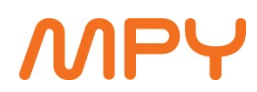

V 3.2

# **LAAJAKAISTAN ASENNUS- JA KÄYTTÖÖNOTTO-OPAS KAAPELIMODEEMIT JA KUITUPÄÄTTET**

1 (10)

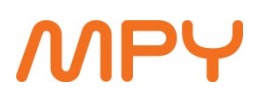

## **LAAJAKAISTAN ASENNUSOPAS**

Kaapelikaistan verkon standardi on tällä hetkellä Docsis 3.0. Muualta kuin MPY:ltä hankitut kaapelimodeemit täytyy valtuuttaa verkkoon MPY:n myymälässä tai asiakaspalvelussa.

### **Laajakaistan käyttöohjeet**

MPY:n laajakaistaliittymään voit kytkeä enintään viisi julkisen IP-osoitteen saavaa laitetta. Yhdistäminen tapahtuu erillisellä kytkimellä, jonka hankinnasta vastaa asiakas. Mikäli ilmenee tarvetta kytkeä useampia laitteita verkkoon, on asiakkaan vastuulla hankkia reitittävä laite sisäverkkoonsa.

### **Laajakaistan käyttöönotto lyhyesti**

### Tarkista asennusvalmius

Kaapelimodeemi on yleensä avoinna viimeistään seuraavana arkipäivänä verkkopäätteen noudosta. Kuituverkkopääte toimii välittömästi, kun yhteys on valmis.

### Asenna verkkopääte

Asenna kaapelimodeemi tai kuitupääte valmistajan ohjeiden mukaan.

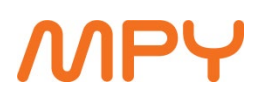

MPY:ltä toimitettuun verkkopäätteeseen ei mitään erillisiä asetuksia tarvitse määritellä. Kuituyhteyden tulee toimia asentajan asennettua yhteyden asiakkaan tiloihin. Asentaja huolehtii, että kuituverkkopääte saa internet-yhteyden ja toimii moitteettomasti.

Kuituverkkopäätteessä on olemassa langaton lähiverkko sekä tavallisia verkkoulostuloja.

Oletuksena laitteessa on langaton verkkoyhteys käytössä. Verkko on suojattu salasanalla, joka löytyy laitteen pohjasta.

Mikäli langatonta verkkoa halutaan muokata, on laitteeseen muodostettava yhteys selaimen kautta. Yhteysosoite laitteeseen on: 192.168.1.1, käyttäjätunnus admin ja salasana admin. Kohdasta Wireless voidaan muokata ja luoda langattomia verkkoja.

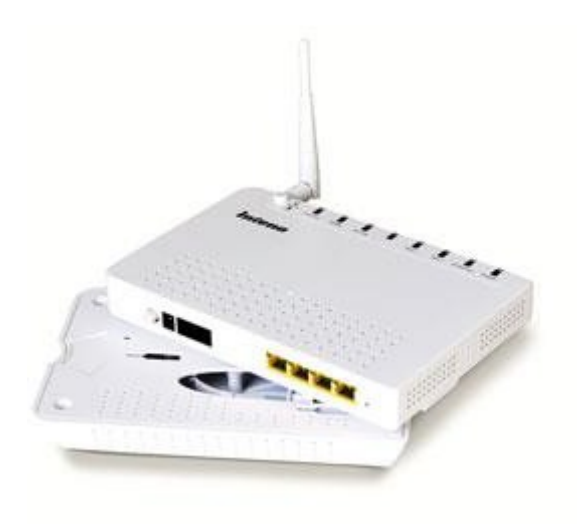

Kuituliittymän päätelaitteet

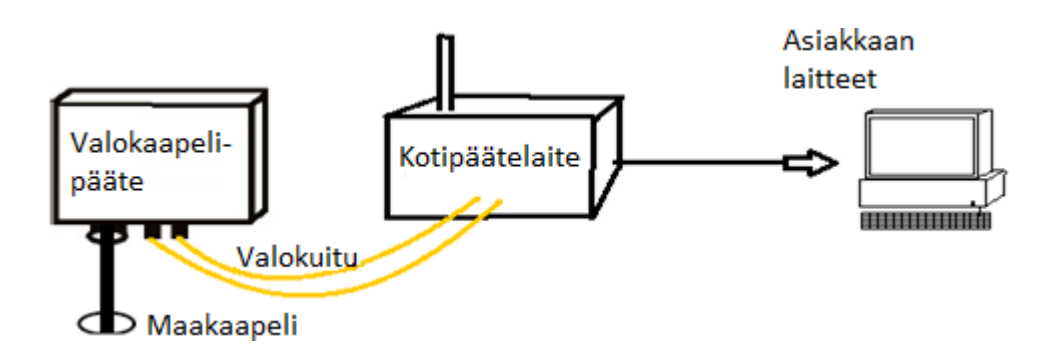

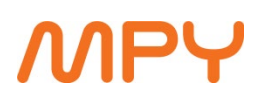

Kuituyhteys tuodaan asiakkaalle maakaapelia pitkin, joka päättyy valokaapelipäätteeseen.

Valokaapelipäätteestä kuituyhteys viedään kuitupäätelaitteeseen ja siitä

asiakkaan laitteisiin.

Tarkista, että kaapelimodeemi- ja kuituyhteys toimivat

Tarkista, että

- verkkopäätteesi linjavalo (CABLE) palaa
- tietokoneen ja verkkopäätteen välinen kaapeli on kytketty oikein (yleensä LAN/ ETHERNET -linjavalo)

**Yleensä tietokoneet tunnistavat internet-yhteyden automaattisesti, kun verkkopääte on liitetty tietokoneeseen ja kaapeli- tai kuituyhteyteen. Jos sisäverkkosi on rakennettu käyttämällä esimerkiksi lisäreitittimiä ja kytkimiä, konfiguroi tietokoneesi verkkoasetukset vastaamaan näiden laitteiden asetuksia. MPY ei hallinnoi eikä voi etänä muokata näitä laitteita. Mikäli yhteydenmuodostus ei onnistu, tarkasta ensin kytkennät ja sitten tietokoneesi verkkoasetukset seuraavien ohjeiden mukaisesti (käyttöjärjestelmästä riippuen):**

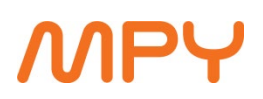

### Määritä verkko- ja internetasetukset (Windows 10)

### **DHCP:n määrittely Windows 10 käyttöjärjestelmään**

Avaa asetukset.

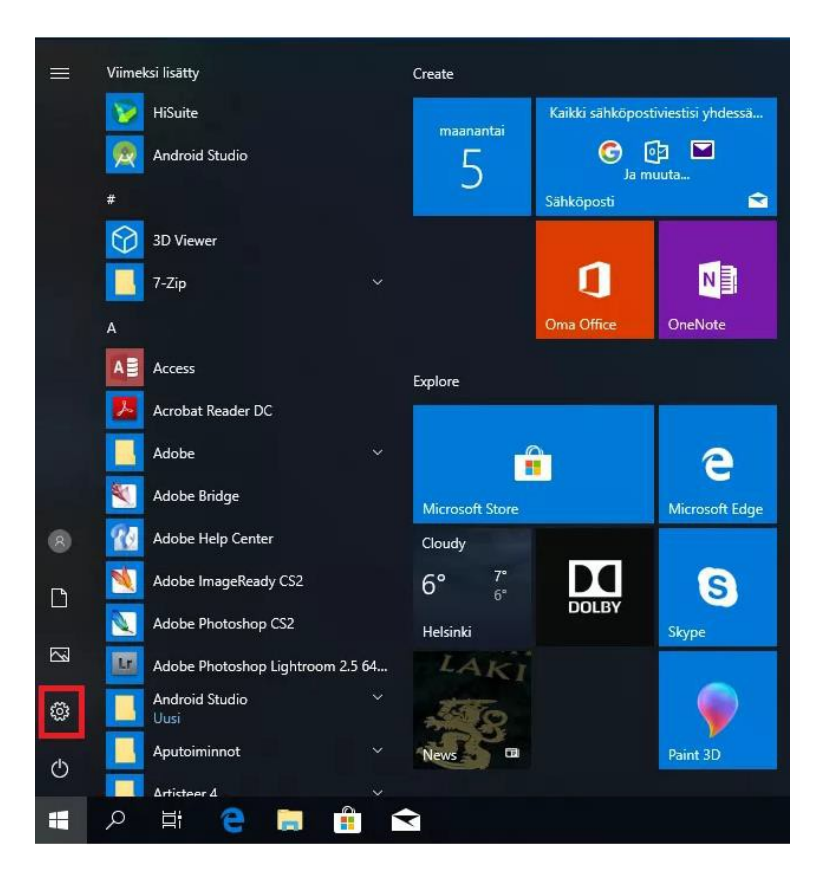

Valitse seuraavaksi verkko ja internet.

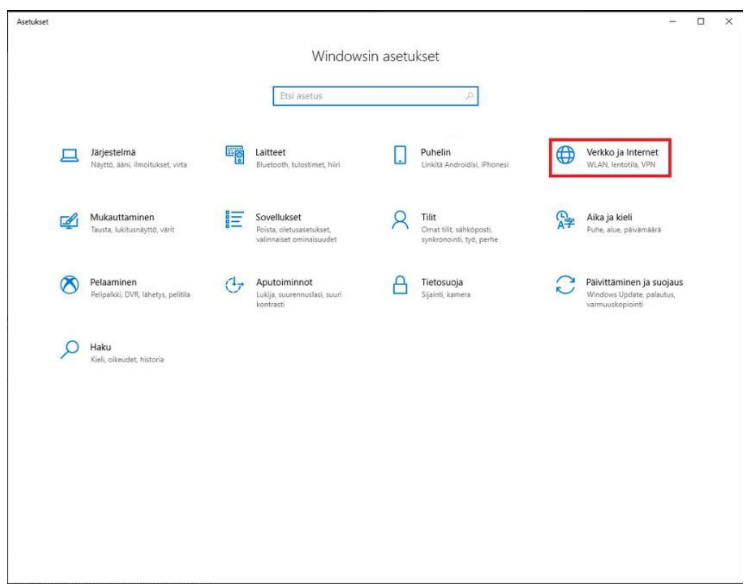

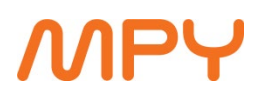

 $6$ kohdetta  $\,$ 

Valitse avautuvasta ikkunasta muuta sovitinasetuksia.

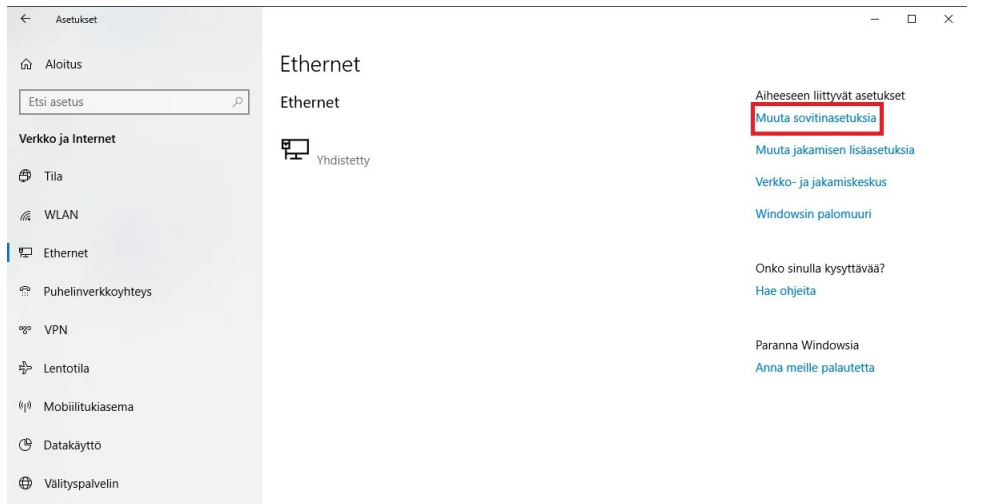

Valitse ethernet jos tietokoneesi on kytketty verkkoon verkkokaapelilla. Mikäli käytössäsi on WLAN -yhteys, niin valitse siinä tapauksessa WLAN -verkkokortti.

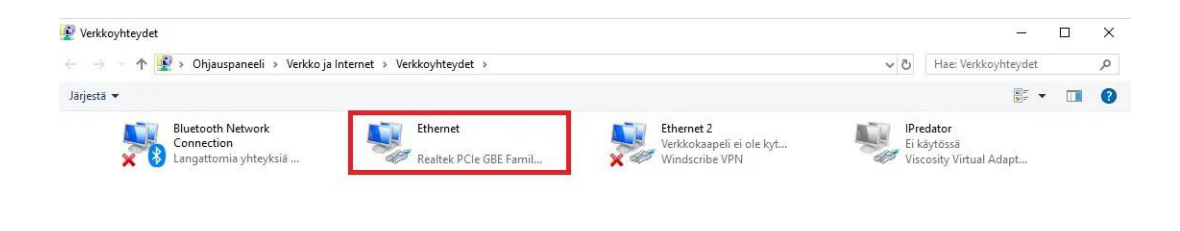

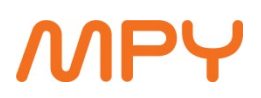

Valitse avautuvasta ikkunasta kohta ominaisuudet.

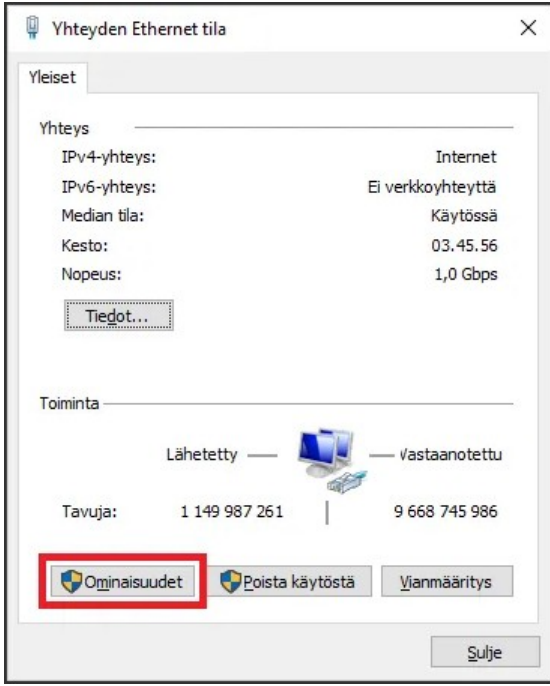

Seuraavasta ikkunasta etsi kohtaa internet protocol version (TCP/IPv4) ja valitse se.

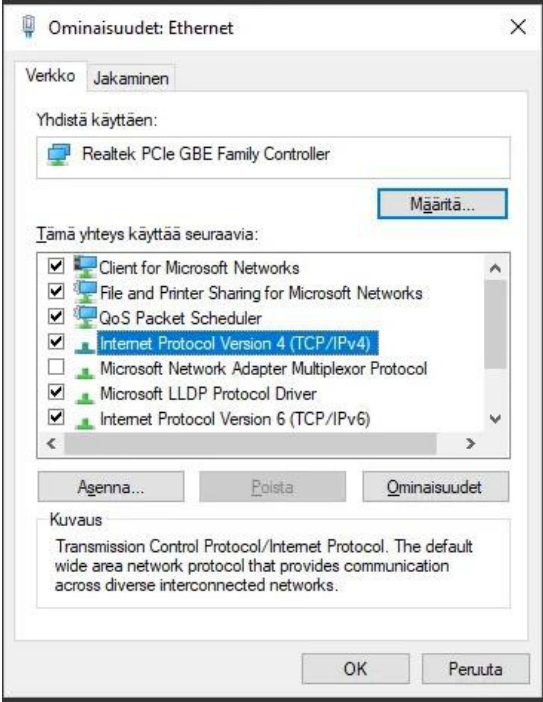

# **MPY**

Seuraavaksi pääset määrittämään ip-osoite asetukset. Valitse molemmat merkityt kohdat ja valitse lopuksi ok.

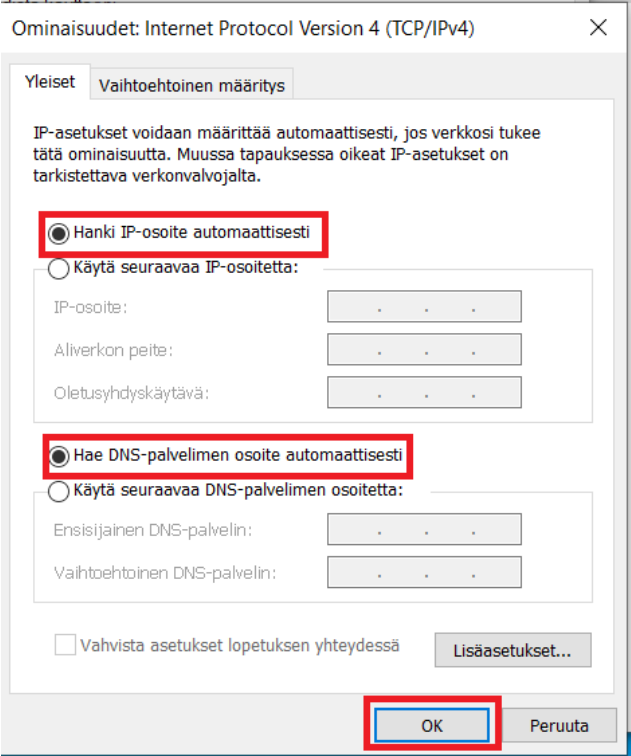

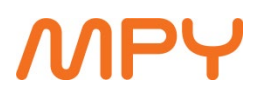

### **Asiakaspalvelu**

MPY:n laajakaistaliittymää koskevissa asioissa voit ottaa yhteyttä:

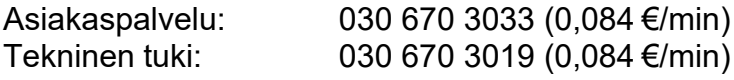

### **Verkkopäätteen jumiutuminen**

Verkkopäätteet, kuten muutkin teletekniset laitteet, ovat herkkiä antenni- tai sähköverkosta tuleville häiriöille. Ukonilman tai sähkökatkosten jälkeen saattaa verkkopääte jumiutua tai toimia muuten poikkeavasti.

Ongelma ratkeaa useimmiten katkaisemalla verkkopäätteestä sähköt vähintään 10 sekunniksi. Kytke sähköt takaisin ja tarkista merkkivalojen syttyminen. Cable -merkkivalon pitäisi lopettaa vilkkuminen ja jäädä päälle parin minuutin kuluessa. Tämän jälkeen voit kokeilla IP-osoitteen uudistamista.

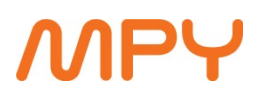

### **Vikailmoituksen tekeminen**

Ennen vikailmoituksen tekemistä, tarkista että

- · sähkö-, puhelin/antenni- ja verkkokaapelit ovat kytketty ja ovat oikeissa liittimissä.
- · olet käynnistänyt verkkopäätteen ja tietokoneen uudelleen.
- · palavatko merkkivalot verkkopäätteessä ja tietokoneen verkkokortissa tai ethernetkeskittimessä.
- · olet kokeillut toimivuutta ilman palomuuria ja T-haaroitinta kaapelilaajakaistoissa.

#### **Rivakka Internet -tekninen tuki 0600 39 5969**

Rivakka Internet -tekninen tuki auttaa ja neuvoo kaikissa Rivakka Internet -palveluihin liittyvissä teknisissä ongelmissa ma-pe klo 8-17.

### **Tärkeät numerot ja palvelimet:**

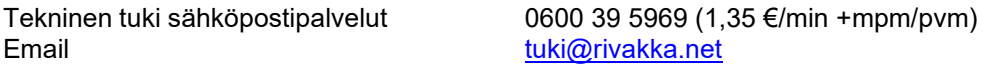

### **Tärkeimmät tekniset tiedot**

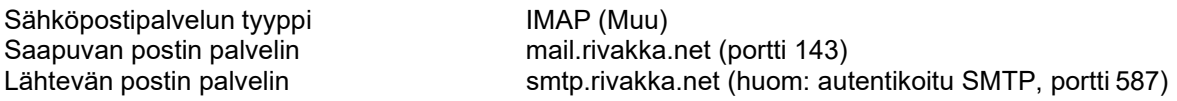

Lähtevä posti vaatii tunnistautumisen, sama käyttäjätunnus ja salasana kuin saapuvalle postille. Käyttäjätunnuksena voit käyttää omaa sähköpostiosoitettasi (@surffi.fi tai @rivakka.net), ja salasana on tiedossa vain sinulla itselläsi.

Proxy-palvelin<br>Ensisijainen nimipalvelin (DNS) 82.197.20.5 Ensisijainen nimipalvelin (DNS) Toissijainen nimipalvelin (DNS) 62.241.198.245 Toissijainen nimipalvelin (DNS).

**Kotisivu** <http://www.rivakka.net/tunnus> **Sähköposti** https://posti.rivakka.net